# **ZOOM Remote Control (Lau Hopmans, mei 2020)**

Met behulp van ZOOM kun je een ander de controle geven over je computer (de muis). Dit kan bijvoorbeeld handig zijn om op afstand de MagiX montage uit te leggen. Hieronder wordt uitgelegd hoe dat werkt.

- N.B. 1. De snelste (en meest stabiele) internetverbinding is i.h.a. toch een verbinding via een kabel (en niet via de WIFI).
- N.B. 2. Voer de stappen in de onderstaande volgorde uit!

## **1. Start MagiX**

Start, op de gebruikelijke wijze, het montageprogramma MagiX (of een ander programma waarvan je de controle wilt overgeven).

## **2. Instellingen ZOOM**

Ga, nadat je ZOOM hebt opgestart en bent ingelogd, naar de ZOOM instellingen (tandwieltje) , kies het tabblad **"Share Screen"** en zet een vinkje bij **[Enable the remote control of all applications]** (zie hieronder).

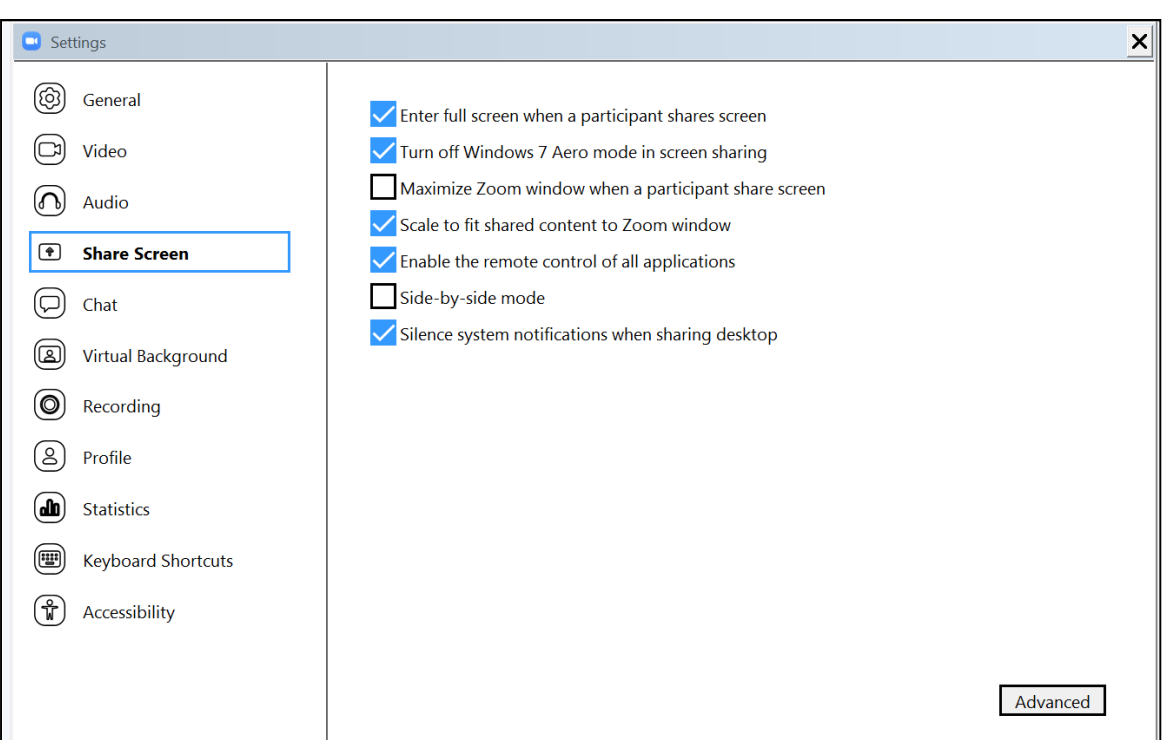

Je krijgt dan mogelijk ook een melding van Windows om toestemming te geven.

## **3. ZOOM Meeting starten**

Vraag degene die je controle wilt geven (de *Host*) om een uitnodiging via de email en start daarmee (als *Ontvanger*) de meeting.

## **4. MagiX scherm delen**

Hieronder is uitgegaan van een maximaal ZOOM scherm. Als het ZOOM scherm "geminimaliseerd" is, maximaliseer het dan eerst weer  $\rightarrow$  zie hiernaast."

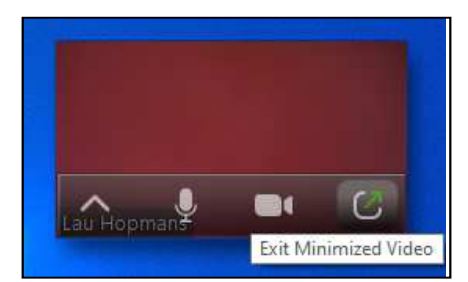

C Zoom Meeting  $\Box$  $\times$  $\circ$   $\circ$ 22 Speaker View **Host Ontvanger**  $\odot$ Lau Hopmans Video ClubBorne  $22<sup>2</sup>$  $\bullet$  $\mathbf{e}$ Ø 80 Chat Particip

Kies nu (onder in het beeld) voor **[Share Screen]** en kies dan het MagiX venster.

Zet ook een vinkje bij **[Share computer sound].** 

 $\overline{\mathbf{C}}$ 

Zorg dat het vinkje bij **[Optime Screen sharing for Video clip]** uit staat (geeft anders een lagere beeldkwaliteit bij de ander).

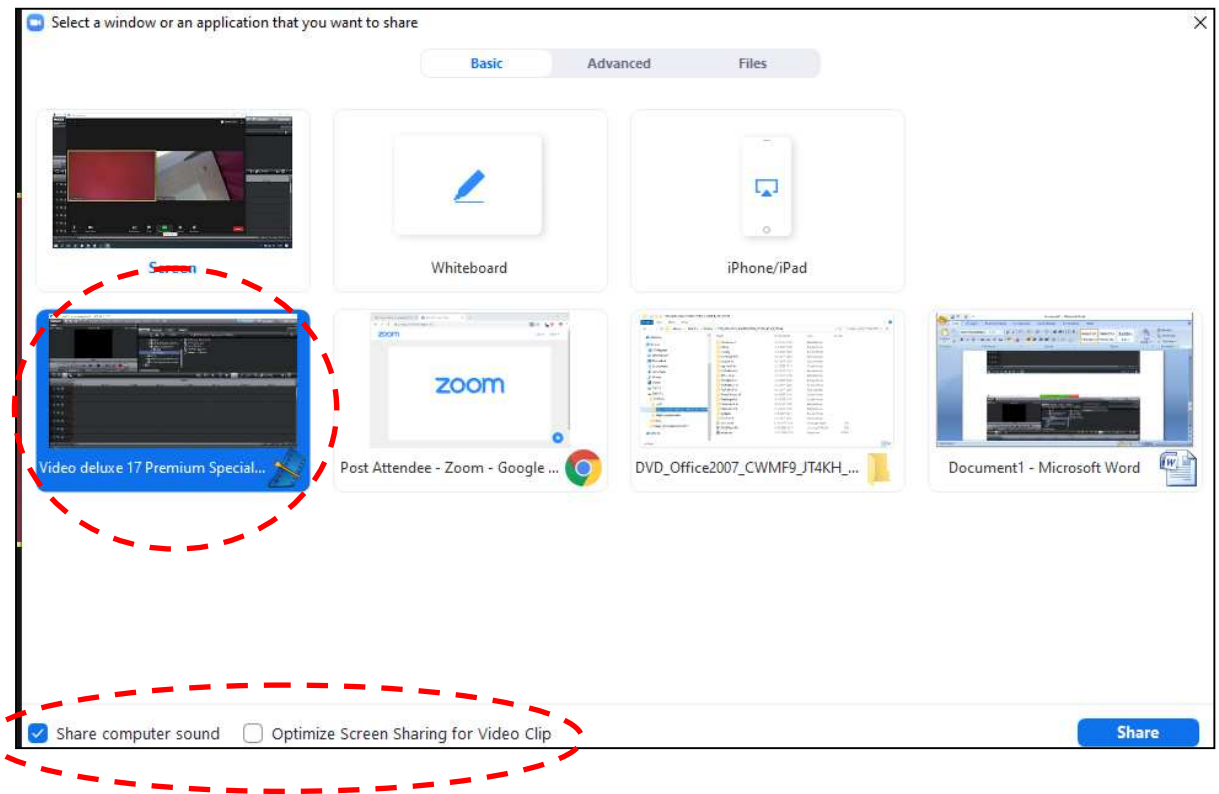

## **5. MagiX controle overgeven**

Om de Remote Control te geven aan de Host, kies nu, bovenin het scherm in de (groene) controle balk voor **[Remote Control]** en **[Give Mouse/Keyboard control to]** (en kies hier degene aan wie je de controle wilt geven).

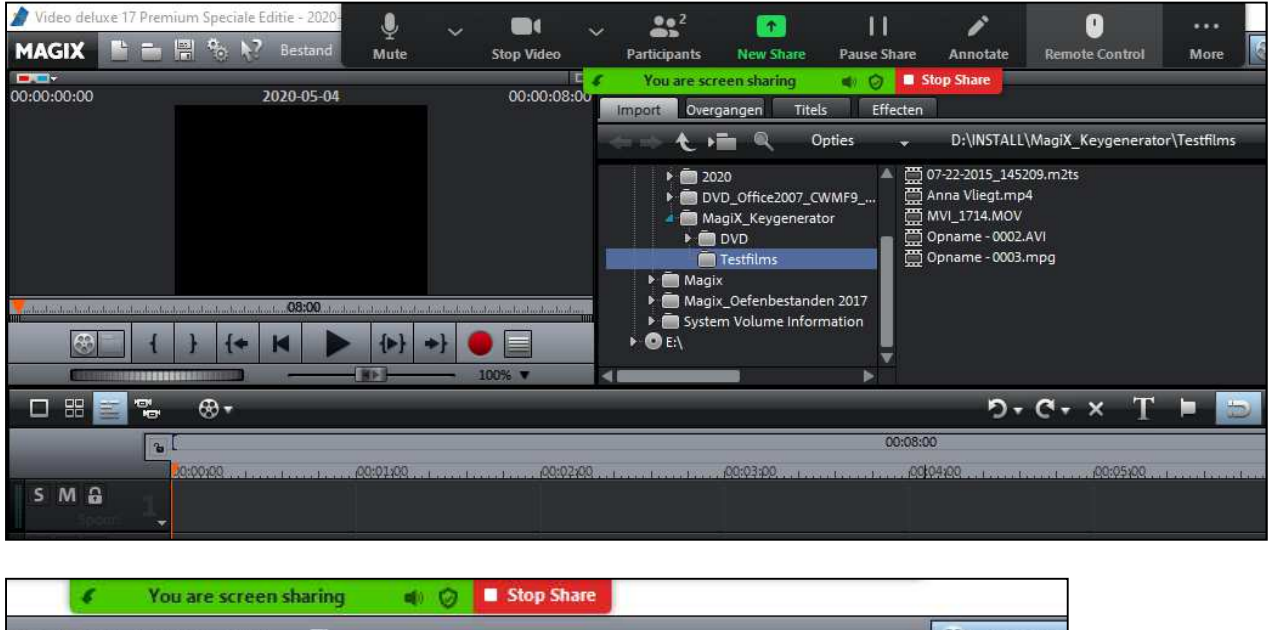

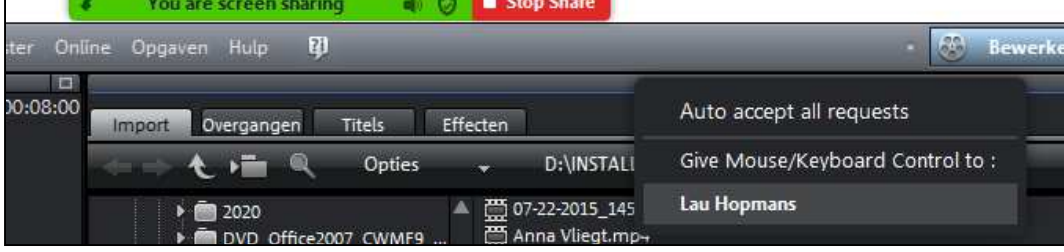

Degene die de controle krijgt (de Host) moet dan even op het nieuwe venster klikken om dit te activeren.

De Remote Control zou nu moeten werken. Beiden (de Host en de Ontvanger) horen ook het geluid van de montage.

**N.B. 1.** Gebruik, om rondzingen via de eigen microfoon te voorkomen, zowel als Host als Ontvanger, een hoofdtelefoon.